# **CAPÍTULO 10 – DESCRIPCIÓN DEL SISTEMA DE INFORMACIÓN**

# 10.1.- Equipos físicos.

En la oficina de la compañía Cellular Advice NI LTD se dispone de 6 ordenadores personales, conectados mediante el cableado estructurado del que dispone las instalaciones de la oficina, a un router que les proporciona conectividad entre ellos y a Internet.

Uno de los ordenadores se destinará a las tareas de albergar las bases de datos, servidor del sitio Web que se empleará para acceder a la bases de datos, así como gestor de las peticiones entrantes para establecer VPNs en la oficina. El resto de ordenadores, serán empleados por el personal de la empresa para su trabajo, algunos de los cuales tiene lectores de códigos de barras de tipo lápiz óptico conectados.

El esquema físico de la red es el mostrado en la siguiente figura:

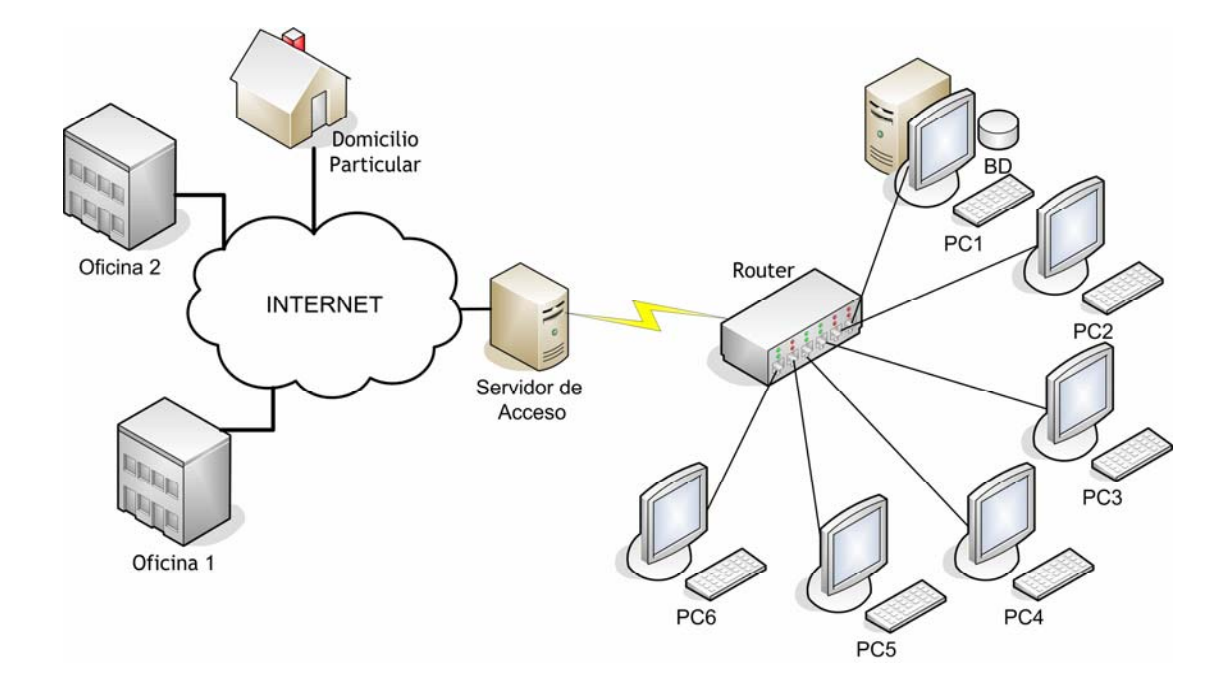

Figura 10.1: Esquema físico de la red.

 Los seis equipos están conectados a la misma red de área local y utilizan Windows XP como sistema operativo. A la hora de configurarlos, se ha optado por un sistema de IP fija, de modo que las direcciones IPs privadas de cada ordenador se han asignado manualmente de la siguiente manera:

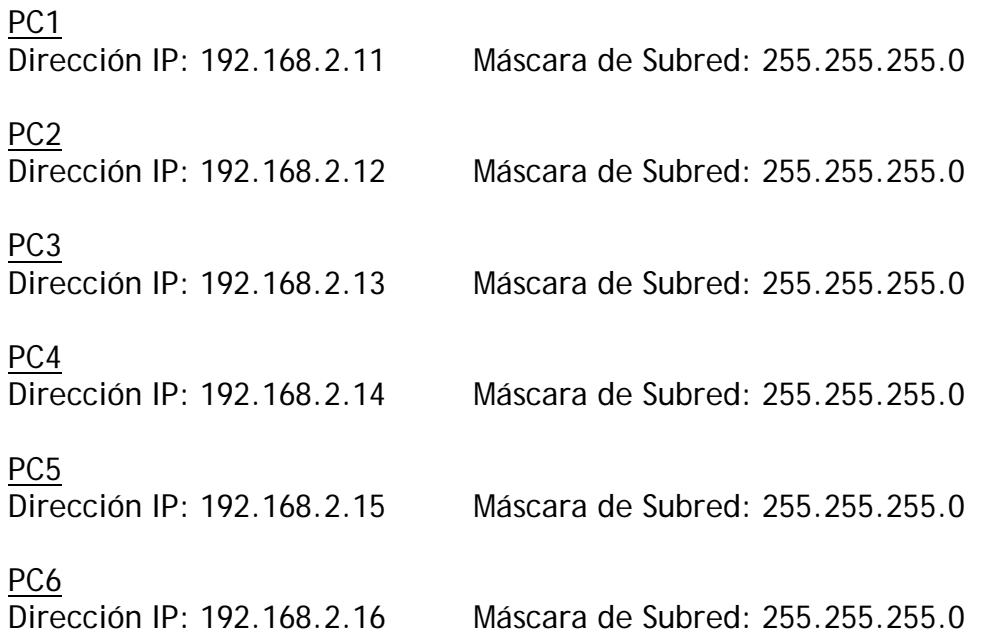

Para realizar la asignación, entraremos en la ventana de "Conexiones de red" que encontraremos en el "Panel de Control" del sistema operativo. Una vez allí pulsaremos con el botón derecho sobre el icono correspondiente a la conexión de área local del equipo y seleccionaremos "Propiedades". Señalaremos "Protocolo Internet (TCP/IP)" y pulsaremos sobre "Propiedades" para acceder a la pestaña de configuración. Una vez ahí, marcaremos "Usar la siguiente dirección IP" y completaremos los campos correspondientes según el equipo que estemos configurando.

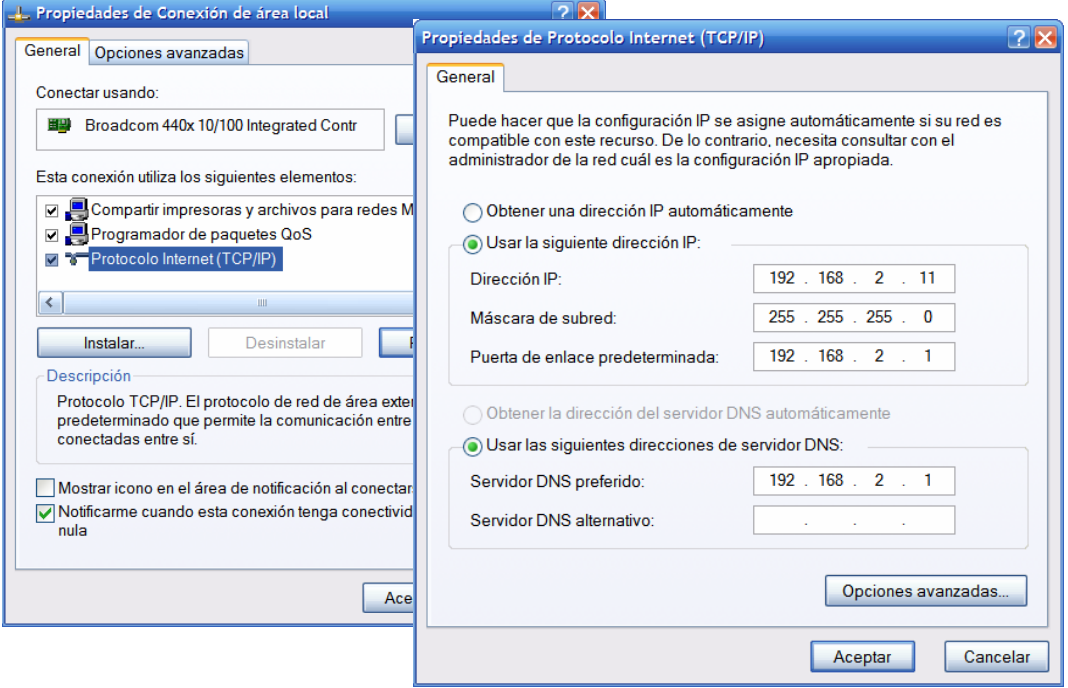

Figura 10.2: Configuración direcciones IP

Para la puerta de enlace predeterminada y servidor DNS preferido, escribiremos la dirección IP del router, que en nuestro caso particular es 192.168.2.1, pero podría ser cualquier otra IP, dependerá del fabricante del router.

# 10.2.- Configuración del equipo servidor.

 Denominamos equipo servidor al equipo designado a almacenar las bases de datos, servir las páginas ASP y atender las peticiones de conexión a la red privada virtual. Para realizar todas esas funciones, será necesario configurarlo adecuadamente tal y como se explica a continuación.

 Las bases de datos realizadas en Access se almacenarán en una carpeta preferiblemente en una partición del disco duro, para evitar perder la información en caso de fallo en el sistema operativo.

 A continuación, instalaremos el servidor Web Internet Information Server (IIS) tal y como se detalla en el Capítulo 4.

 Luego pasaremos a realizar el enlace con el origen de datos ODBC, como se explica en el Capítulo 5.

 Por último, instalaremos el servidor VPN que aceptará las peticiones entrantes de conexión. El procedimiento para hacerlo se comenta en el Capítulo 7.

### 10.3.- Bases de datos.

El sistema de información dispondrá de una base de datos destinada a la gestión de clientes y otra para la gestión del stock de la empresa.

10.3.1.- Base de datos de los clientes.

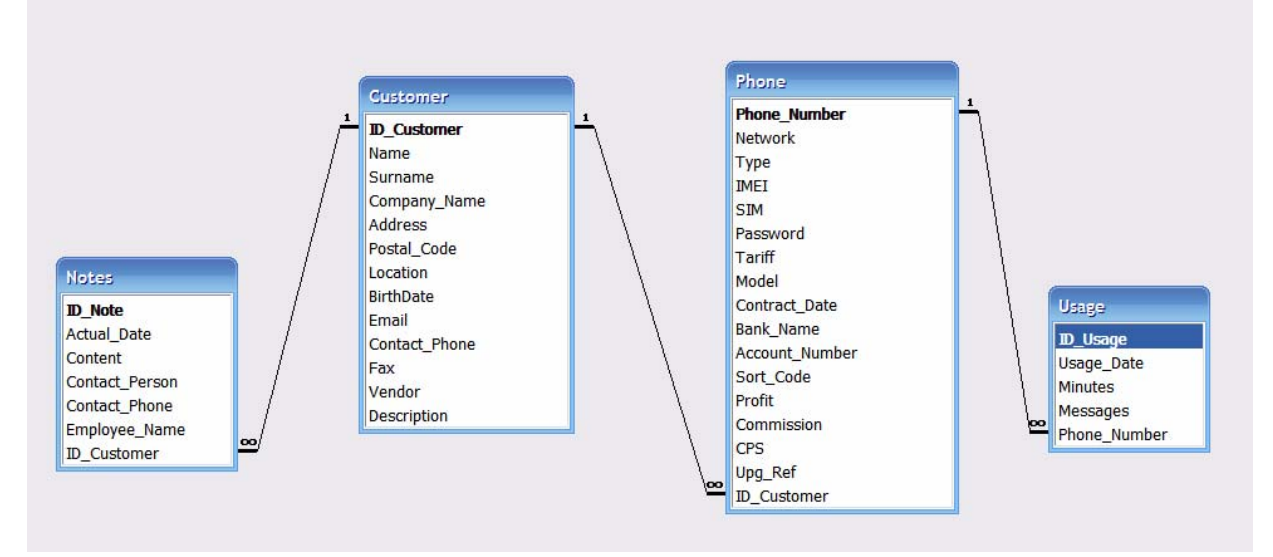

Figura 10.3: Estructura base de datos de clientes.

En la figura 10.3 se representa la estructura de la base de datos para la gestión de los clientes.

La tabla principal es 'Customer' que puede tener asociados una o varias reseñas ('Notes'), o uno o varios teléfonos ('Phone'). A su vez cada teléfono tendrá asociado una lista de consumos ('Usage').

A continuación hacemos una descripción de los campos que forman las tablas.

### Customer

*ID\_Customer*: Clave principal de la tabla, es un campo autonumérico que se incrementa automáticamente al introducir un nuevo registro en la base de datos.

*Name*: Nombre del cliente.

*Surname*: Apellido del cliente.

*Company\_Name*: Nombre de la compañía del cliente.

*Address*: Dirección postal del cliente.

*Postal\_Code*: Código postal.

*Location*: Provincia o ciudad de residencia.

*BirthDate*: Fecha de nacimiento del cliente, formato dd/mm/aaaa.

*Email*: Dirección de correo electrónico del cliente.

*Contact\_Phone*: Teléfono de contacto.

*Fax*: Número de fax del cliente, si dispone de alguno.

*Vendor*: Referencia o nombre del vendedor que ha atendido al cliente.

*Description*: Campo libre para almacenar cualquier otro tipo de información relevante, no contemplada en los campos anteriores. Es un campo de tipo Memo, es decir , es capaz de almacenar hasta 65.536 caracteres en oposición a los 255 caracteres de un campo Texto.

### Notes

*ID\_Note*: Campo autonumérico y clave principal de la tabla.

*Actual\_Date*: Fecha en formato dd/mm/aaaa hh:mm:ss que indica la fecha y hora exacta en la que se tomó la nota o reseña.

*Content*: Contenido de la nota, de tipo Memo.

*Contact\_Person*: Persona de contacto a la hora de atender la nota. *Contact\_Phone*: Teléfono de contacto.

*Employee\_Name*: Nombre del empleado de la oficina que tomó la reseña.

Phone

*Phone\_Number*: Número de teléfono, además se emplea como clave principal de la tabla.

*Network*: Operadora que gestiona y tarifica al usuario, en Irlanda del Norte las operadoras existentes son: Vodafone, O2, British Telecom (BT), Orange, 3, T-Mobile y Yes Telecom.

*Type*: El teléfono será fijo o móvil.

*IMEI*: Internacional Mobile equipment Identity. Número único de 15 dígitos para cada móvil.

*SIM*: Se refiere al número de la tarjeta SIM del móvil. Formado por 11 dígitos.

*Password*: Contraseña del usuario para acceder a los datos de consumo por parte del proveedor de servicios.

*Tariff*: Tipo de tarifa o contrato al que está sujeto el abonado.

*Model*: Modelo del teléfono.

*Contract\_Date*: Fecha de contrato, en formato mm/dd/aaaa

*Bank\_Name*: Nombre del banco, si el abonado lo usa como medio de pago a la empresa.

*Account\_Number*: Número de cuenta bancaria, tiene una longitud de 8 dígitos.

*Sort\_Code*: Código de ordenación. Es empleado para identificar una cuenta en los bancos de Irlanda del Norte. Su formato es 3 grupos de 2 números separados por un guión: XX-XX-XX

*Profit*: Ganancias o beneficios. Es un registro de tipo Moneda.

*Comisión*: Comisión obtenida con el contrato. También es de tipo Moneda.

*CPS*: Referencia para identificar el tipo de red de datos que un cliente tiene contratada.

*Upg\_Ref*: Referencia para consultas directas a la operadora a la que está suscrito el abonado.

### Usage

*ID\_Usage*: Identificador empleado como clave principal de la tabla. De tipo autonumérico.

*Ussage\_Date*: Fecha en la que se anota el detalle de consumo.

*Minutes*: Número de minutos que el usuario ha utilizado desde la última vez que se hizo la consulta. Es un registro de tipo numérico.

*Messages*: Número de mensajes que el usuario ha consumido desde la última vez que se realizó la consulta. Es también de tipo numérico

10.3.2.- Base de datos del control de stock.

| Product     |
|-------------|
| <b>IMEI</b> |
| Model       |
| Name        |
| Surname     |
| Company     |
| Date_in     |
| Date_out    |
| Price       |
| Supplier    |
|             |
|             |

Figura 10.4: Base de datos control de stock.

El control de stock se realiza mediante una única tabla, que contiene los siguientes campos:

### Product

*IMEI*: Número de identificación único del producto. Es clave principal de la tabla.

*Model*: Modelo del teléfono.

*Name*: Nombre del cliente al que le ha sido vendido el dispositivo.

*Surname*: Apellido del cliente al que le ha sido vendido el dispositivo.

*Company*: Empresa del cliente al que le ha sido vendido el dispositivo.

*Date\_in*: Fecha de entrada del producto en formato dd/mm/aaaa hh:mm:ss.

*Date\_out*: Fecha de salida o venta del producto en formato dd/mm/aaaa hh:mm:ss.

*Price*: Precio de venta del producto.

*Supplier*: Proveedor del producto.

## 10.4.- Acceso a las bases de datos. Sitio Web.

La creación, acceso, y modificación de la información contenida en las bases de datos se realiza desde un sitio Web servido por el equipo que hemos denominado servidor (PC1) dentro de la LAN.

El sitio Web se ha construido empleando ASP para acceder a las bases de datos y generar las páginas Web que los usuarios ven, por tanto está formado por sentencias HTML, VBScript y SQL. También hace uso de partes escritas en JavaScript para la validación de los formularios antes de que la información sea introducida en la base de datos.

10.4.1.- Organización del sitio Web.

Cada sección del sitio Web se encuentra situada físicamente en una carpeta separada.

La hoja de estilos en cascada, llamada "2colstyle.css" y situada junto a la página índice principal, usa la tecnología CSS (Cascading Style Sheets) para aplicar un estilo uniforme a cada una de las páginas Webs que forman el sitio. Para ello, y dado que la hoja de estilos se encuentra en un fichero externo, en cada página ASP debe añadirse la línea:

<link rel="stylesheet" href="../2colstyle.css" type="text/css" />

Mediante esta hoja de estilos es posible también modificar el aspecto de todo el sitio (tipo de fuente, tamaño, espacio entre líneas, colores, etc.) modificando solamente dicho archivo CSS.

10.4.2.- Uso del sitio Web.

El sitio Web se estructura principalmente en los siguientes apartados:

- Customers (Clientes)
- Notes (Notas o reseñas)
- Phones (Teléfonos)
- Usage (Uso)
- Stock (Inventario)

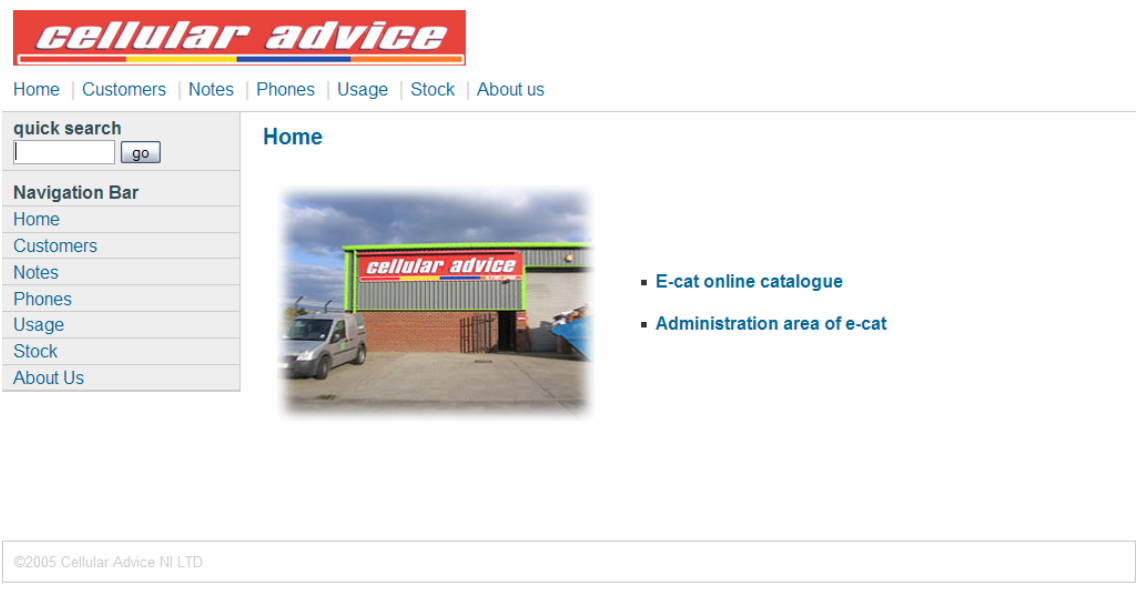

Figura 10.5: Página principal del sitio Web.

Cada uno de ellos, tiene su correspondiente enlace en la página principal del sitio. Describimos a continuación qué acciones podemos realizar en el sitio Web.

#### Customers

Nos permite la gestión directa de los clientes. Tenemos acceso a 3 opciones principales:

- New Customer, añade un nuevo cliente a la base de datos mediante un formulario. El formulario (ver figura 10.6) comprueba mediante Javascript que al menos se ha introducido el nombre del cliente, que la fecha de nacimiento es correcta, que la dirección de correo electrónico está formada correctamente y que el número de teléfono y fax está compuesto únicamente por caracteres numéricos.
- Find Customer, permite buscar un cliente mediante:
	- El nombre de su empresa
	- El nombre del cliente
	- El apellido del cliente

Para todos se admite la posibilidad de no tener que teclear el nombre completo y exacto sino que la búsqueda en la base de datos se realiza con comodines al principio y al final, es decir, se buscará aquellos registros en la base de datos que contengan la cadena a buscar y no una coincidencia exacta.

Se mostrará como resultado una lista de todas las coincidencias, y el usuario podrá seleccionar cualquiera de ella para consultarla.

• Modify or Delete Customer, el funcionamiento es parecido al de encontrar cliente, pero en esta ocasión podremos modificar o borrar un cliente. Cuando se borra un cliente, se eliminarán sus teléfonos y notas asociados, un mensaje de advertencia aparecerá antes de realizar dicha acción.

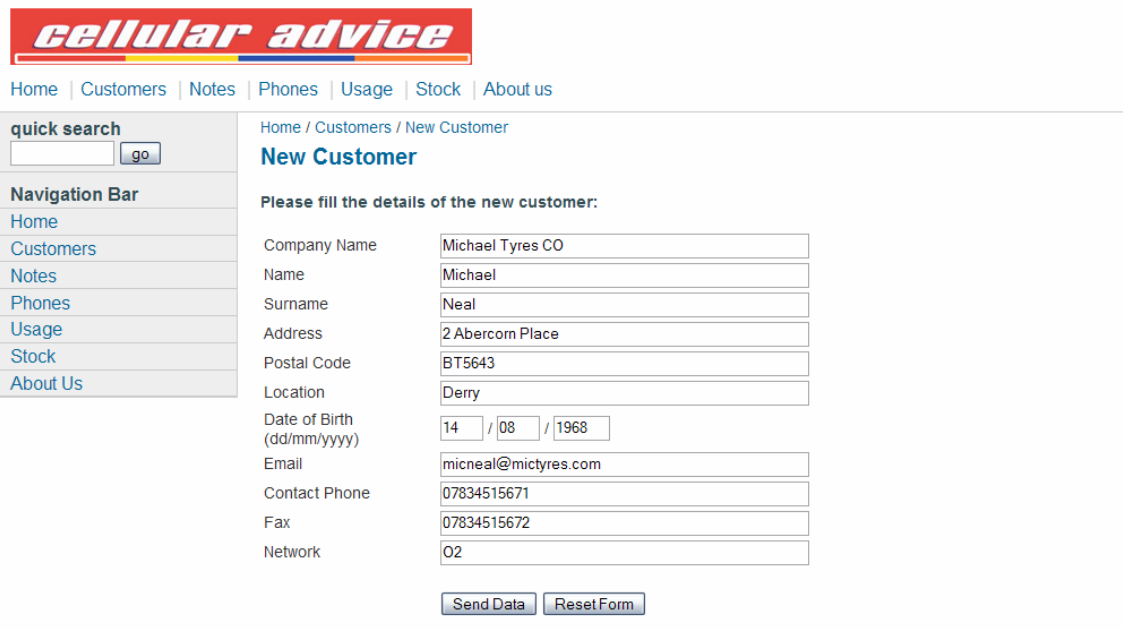

Figura 10.6: Formulario de nuevo cliente.

#### Notes

Contiene 2 posibles acciones:

- List Latest Notes, presenta una lista de las últimas reseñas o notas agregadas a la base de datos ordenadas por fecha. Junto a cada una de ellas aparece un botón que nos permite ver sus detalles: persona de contacto, teléfono de contacto, fecha y hora en que se tomó, empleado que la anotó y la nota en sí.
- Add New Note, nos da la posibilidad de añadir una nota o reseña a un cliente determinado. Tras seleccionar el cliente, aparecerá un formulario para agregar el contenido de la nota y el nombre del empleado que está escribiendo la nota en ese momento.

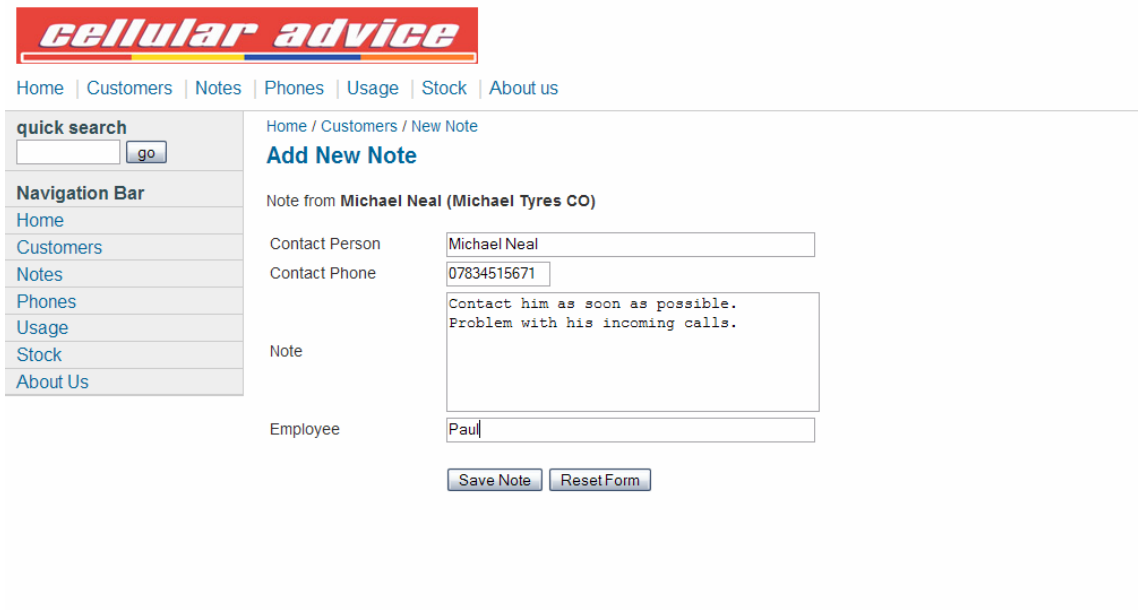

Figura 10.7: Creación de una nueva nota.

#### Phones

Bajo esta sección se controla todo lo relacionado con los contratos o nuevas líneas de teléfono vendidas.

- New Phone, alta de un nuevo teléfono. Previamente debe seleccionarse el cliente al que irá asociado, pasando después a la página que permite rellenar el formulario que contiene todo tipo de información relativa al teléfono y al nuevo contrato. Antes de enviar los datos a la base de datos se comprueba que al menos se ha introducido el número de teléfono, que los campos IMEI y SIM están formados exclusivamente por números y que la fecha de alta del contrato es válida (de todas formas, el usuario no tiene porqué teclear la fecha actual puesto que ésta es completada en el formulario mediante ASP usando el reloj del sistema).
- Search Phone, da acceso a la búsqueda de un teléfono mediante su número. Proporciona como resultado todo tipo de detalles sobre el cliente y la línea telefónica buscada.
- Modify or Delete Phone, tecleando desde aquí un número podremos modificar su información contenida en la base de datos, así como borrarlo en caso de que sea necesario. Al borrarlo hay que tener en cuenta que se eliminarán también los datos de uso relativos a ese contrato.
- Search by Contract Date, proporciona un listado de aquellos contratos cuya antigüedad supera una cierta cantidad de meses a partir de la fecha actual. En una primera vista se muestra el número de teléfono, el modelo y la fecha de contrato. Junto a ellos, el botón de detalles (Details) permite

saber más sobre el contrato y el botón de Modificación (Modify) muestra el formulario de modificación donde, entre otras cosas, es posible renovar la fecha de vencimiento.

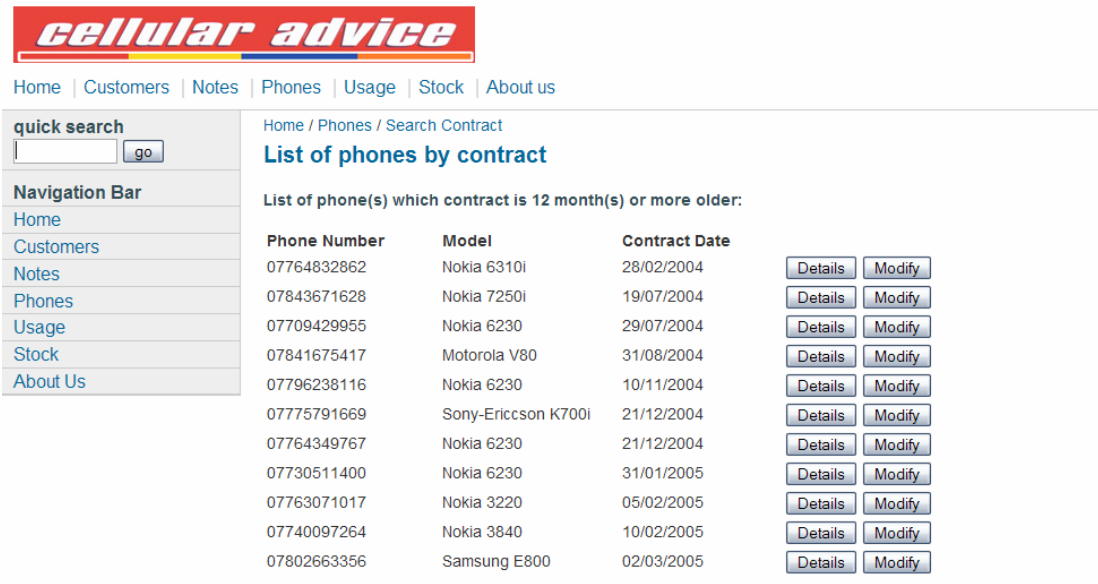

Figura 10.8: Lista de contratos.

• List Connections, esta función muestra en el navegador una tabla con los detalles de los contratos realizados en un mes y año específico que se introducen previamente por pantalla. Junto a cada contrato un enlace a sus detalles permite extender aún más la información mostrada.

Lo hace en un formato listo para su impresión y manipulación posterior.

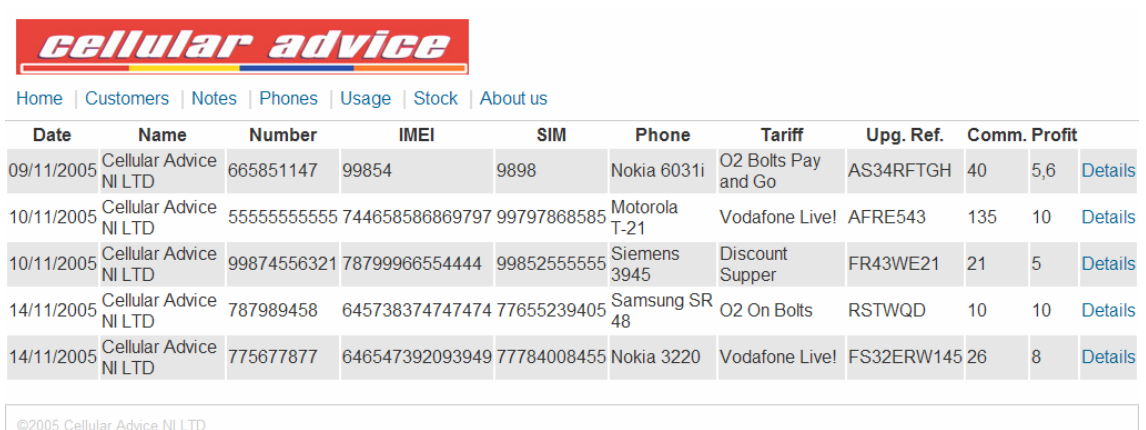

Figura 10.9: Listado de contratos para un mes dado.

#### Usage

 Desde aquí es posible llevar un control del uso que cada cliente ofrece a una línea determinada. Para ello el empleado consultará el consumo de minutos y mensajes efectuados hasta una cierta fecha y almacenará dicha información en la base de datos.

- Add Usage, tras introducir un número de teléfono existente en la base de datos, accederemos al formulario para introducir los detalles de consumo para una fecha determinada.
- Find Usage, muestra los detalles de consumo anotados para una línea concreta permitiendo también su modificación.
- Calculate Usage, tras especificar un periodo de tiempo, el sistema nos mostrará la lista de detalles en ese tiempo, así como la suma total de minutos y mensajes durante dicho espacio de tiempo automáticamente.

| cellular advice<br>Home   Customers   Notes   Phones   Usage   Stock   About us                                         |                                                                                                    |                                         |                                            |  |
|----------------------------------------------------------------------------------------------------|----------------------------------------------------------------------------------------------------|-----------------------------------------|--------------------------------------------|--|
| quick search<br>go<br><b>Navigation Bar</b>                                                                             | Home / Usage / Calculate Usage<br><b>Calculate Usage</b><br>Usage of the phone number 44444444444 from 18/5/2005 to 18/5/2006 : |                                         |                                            |  |
| <b>Home</b><br><b>Customers</b><br><b>Notes</b><br><b>Phones</b><br>Usage<br><b>Stock</b>                               | Date<br>21/11/2005<br>24/11/2005<br>30/11/2005<br>01/12/2005                                                                    | <b>Minutes</b><br>47<br>845<br>14<br>21 | <b>Messages</b><br>15<br>985<br>389<br>124 |  |
| About Us<br><b>Total Minutes</b><br><b>Total Messages</b><br>1513<br>927<br>Click here to see the details of this phone |                                                                                                    |                                         |                                            |  |
| @2005 Cellular Advice NI LTD                                                                                            |                                                                                                    |                                         |                                            |  |

Figura 10.10: Cálculo del uso dado a una línea.

#### Stock

A través de la sección de stock se accederá a la base de datos que controla el stock de la empresa, las posibles acciones a realizar son:

• Enter new product, para introducir un nuevo producto en la base de datos se emplearán lectores de código de barras. Éstos permitirán leer el IMEI de cada teléfono o cualquier otro número de referencia que distinga inequívocamente al producto.

Tras eso, podremos completar el formulario con detalles sobre el modelo del teléfono, su precio y el proveedor.

Al introducir ese producto en la base de datos aparecerá la opción de introducir más productos del mismo modelo, para evitar tener que escribir varias veces la misma descripción del modelo.

- Sell product, a la hora de vender el producto, volveremos a introducir el IMEI o referencia del producto mediante el lector de códigos de barras o manualmente. Seguidamente mediante un formulario se pedirá completar el nombre de la empresa al que va destinado el producto, así como nombre y apellidos del cliente para que conste en la base de datos. Al igual que ocurrió al introducir un nuevo producto, se almacenará automáticamente en el sistema la fecha y la hora en que se realizó la venta del producto.
- Show details of a product, muestra los detalles de un producto al introducir su referencia o IMEI.
- Modify or Delete product, en caso de error es posible modificar la información correspondiente a un producto mediante esta función.
- List products in stock, lista los productos en almacén de una determinada marca. Tras introducir la marca y/o el modelo a buscar, aparecerá una lista de los productos que muestren coincidencia y junto a ellos el número de esos productos que se encuentran en stock. Pinchando sobre el número de productos podremos ver el detalle de cada uno de esos productos que corresponden a un mismo modelo.

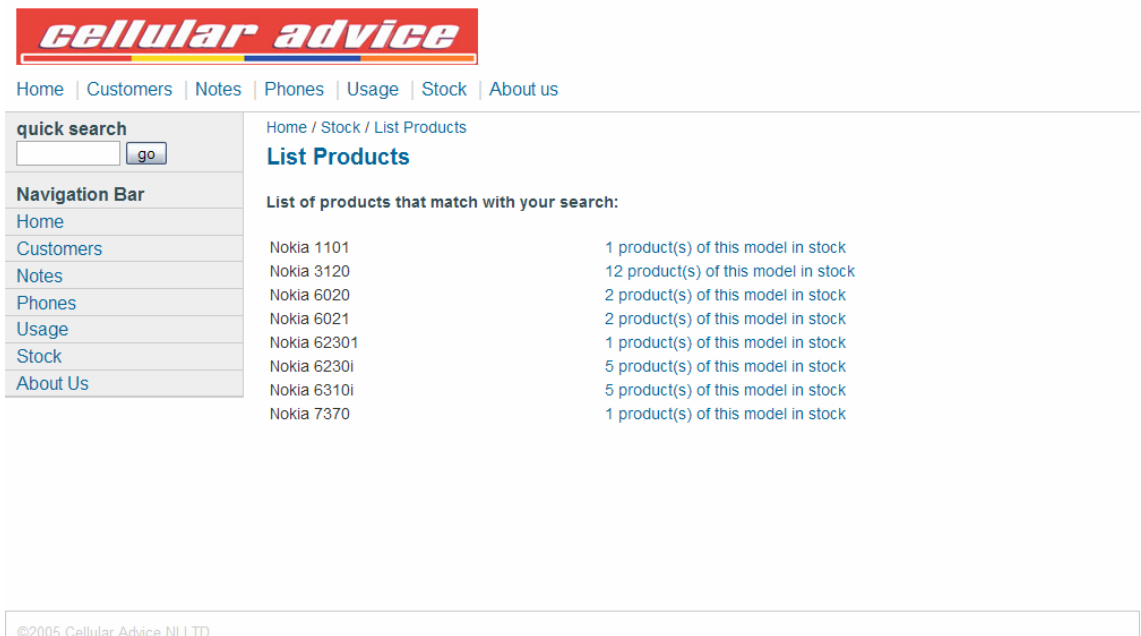

Figura 10.11: Lista de productos en stock.

• List sold products, funciona de la misma forma que la lista de productos en stock, pero en este caso refleja los productos que se han vendido.

### 10.5.- Detalles sobre el sistema de información.

• La barra de búsqueda rápida, "quick search", está siempre presente junto a la barra de navegación en la columna lateral izquierda. Da la posibilidad de hacer una búsqueda de un número de teléfono contenido en la base de datos de clientes.

De esa forma, agiliza el proceso de atención al cliente, ya que podemos acceder a la búsqueda instantáneamente desde cualquier punto del sitio Web en que nos encontremos.

• En determinadas ocasiones, es necesario enviar o mantener ciertas variables entre distintas páginas ASP, si queremos evitar que el usuario del sistema tenga que teclear algunas de ellas constantemente o queremos realizar otro tipo de control, es necesario emplear lo que se conoce en ASP como variables ocultas.

Un ejemplo de ello lo podemos ver cuando un usuario quiere introducir varios productos de un mismo modelo, en la sección de control de stock. El sistema irá mostrando en el formulario el último modelo del producto introducido en la base de datos, de forma que el usuario no tendrá que introducirlo de nuevo para cada uno de ellos. La lectura se realiza como una variable normal:

model=Request.QueryString("model")

Y se envía con el atributo "hidden", mediante un formulario HTML, a la siguiente página ASP:

```
<input name="model" type="hidden" id="model" 
value="<%Response.Write(model)%>"/>
```
• Es interesante destacar el problema existente a la hora de manejar fechas.

En Europa suele emplearse la notación en la que primero aparece el día, luego el mes y por último el año, mientras que en Estados Unidos el mes aparece antes que el año. Estas dos notaciones provocan muchos problemas a la hora de tratar fechas.

Cuando recogemos una fecha y pretendemos introducirla en la base de datos en la forma dd/mm/aaaa, el controlador encargado de acceder a la base de datos de Access para almacenar esa información interpreta por defecto que se trata de una fecha en formato americano y por tanto la lee como mm/dd/aaaa.

Tras varios intentos de solución al problema, se comprobó que la única solución válida en todos los casos (tanto en escritura como lectura desde la base de datos) era utilizar el formato universal aaaa/mm/dd.

ASP/VBScript no tiene una función específica que se encargue de la conversión, por ello se ha escrito una función en ASP que convierte cualquier fecha en formato dd/mm/aaaa al formato universal, el código es el siguiente:

```
 Function dbDate(dt) 
   dbDate = year(dt) &"/"& right("0" & month(dt),
   2) &"/"& right("0" & day(dt),2) 
 End Function
```
Antes de introducir una fecha en la base de datos pasará por esta función de conversión de formato, que asegura que se almacenará sin confusiones.

• Los ataques SQL Injection o Inyección SQL son un problema de seguridad que afecta a las aplicaciones que usan bases de datos SQL. Consiste en insertar o inyectar (de ahí el nombre del ataque) código SQL dentro de otro trozo de código SQL, de forma que se altera el funcionamiento normal de las instrucciones SQL permitiendo ejecutar acciones no deseadas sobre las bases de datos.

El código inyectado puede llegar a insertar registros, modificar o eliminar datos, autorizar accesos e incluso ejecutar código malicioso en el servidor.

Para ilustrar este tipo de ataques exponemos aquí un ejemplo típico de inyección SQL. Supongamos un formulario donde se recoge el nombre de un usuario para después formar la consulta SQL siguiente:

"SELECT \* FROM usuarios WHERE nombre =  $'''$  & nombreusuario & "';"

Cuando el usuario del sistema introduzca su nombre la consulta quedaría como sigue:

"SELECT \* FROM usuarios WHERE nombre = 'Alicia';"

Si en lugar de introducir su nombre de usuario como tal, introduce la cadena:

```
"Alicia'; DROP TABLE usuarios; SELECT * FROM datos WHERE nombre 
LTKE \frac{12}{5}
```
Se generaría la siguiente consulta SQL:

SELECT \* FROM usuarios WHERE nombre = 'Alicia'; DROP TABLE usuarios; SELECT \* FROM datos WHERE nombre LIKE '%';

De esa forma se estaría borrando el contenido de la tabla usuarios, y al mismo tiempo, consultando una serie de datos de otra tabla que podrían ser confidenciales.

Por ello, la principal precaución que se debe tener es a la hora de recoger los datos que introduce un usuario en el sistema. En nuestro caso particular, la forma de evitar ataques de inserción SQL es mediante la construcción de una función en ASP que haga de filtro antes de generar la consulta SQL. La función que se utiliza es la siguiente:

```
 Function format(st) 
      dim stnew 
      stnew = st 
      stnew = Replace(stnew,"'","''") 
      stnew = Replace(stnew,"""","") 
      stnew = Replace(stnew,"--","") 
      stnew = Replace(stnew,"DELETE","") 
      stnew = Replace(stnew,"UPDATE","") 
      stnew = Replace(stnew,"DROP","") 
      stnew = Replace(stnew,"SELECT","") 
      stnew = Replace(stnew,"INSERT","") 
     stnew = Server.HTMLEncode(stnew) 
     format = Trim(strnew) End Function
```
donde el método HTMLEncode, recibe una cadena de caracteres y sustituye aquellos caracteres especiales de HTML que encuentre por otros que no provoquen la ejecución de comandos en el servidor. Por ejemplo "<" se convierte en "&It"

Otra opción a la hora de dificultar estos ataques, es limitar el número de caracteres que se permita introducir en los campos de los formularios HTML. Se escogerá un tamaño adecuado según el tipo de campo que se trate, de esa forma, será difícil introducir secuencias de inyección SQL complejas.

• Una característica útil en los formularios es la posibilidad de activar un determinado campo para que esté activo por defecto al entrar en la página Web y el cursor se sitúe automáticamente en el campo deseado, sin tener que activarlo mediante el ratón.

Ésto se consigue modificando la etiqueta "body" de HTML mediante el atributo onLoad de la siguiente forma:

<body OnLoad="document.nameform.textfield.focus();">

donde se sustituye *nameform* por el nombre del formulario al que se hace referencia y *textfield* por el campo que deseamos que esté activo.

Es especialmente útil aplicar esta opción en aquellas páginas destinadas al posible uso de un lector de códigos de barras, sección de stock, ya que el usuario del sistema no tendrá que emplear el teclado y el ratón a la hora de introducir la lectura del lector en el sistema. El propio lector escribirá en el campo que esté activo en la página y enviará la orden para introducir los datos en la base de datos (típicamente la tecla de Intro del teclado o el botón de Enviar/Send del formulario).

• Es común, tras preparar el sistema de información, y realizar alguna prueba de escritura en la base de datos, encontrarse con el error:

*[Microsoft][Controlador ODBC Microsoft Access] La operación debe usar una consulta actualizable.* 

Dicho error normalmente es debido a los permisos de escritura que tiene el usuario que accede a las bases de datos desde el sitio Web.

Para solucionarlo, seguiremos los siguientes pasos:

- 1) En el explorador de Windows vamos a Herramientas/Opciones de Carpeta y desmarcamos la casilla "Utilizar uso compartido simple de archivos (Recomendado)", de la pestaña "Ver".
- 2) Sobre la carpeta que contiene las bases de datos, pinchamos con el botón derecho y seleccionamos "Propiedades".
- 3) Aparecerá una ventana con una serie de pestañas, entre ellas una nueva llamada "Seguridad" debido a que no tenemos activo el uso compartido simple de archivos.
- 4) Seleccionamos el grupo Usuarios o la cuenta de invitado (Guest account), según corresponda a la cuenta anónima del usuario de Internet, y le otorgamos permisos de escritura activando la casilla a tal efecto.

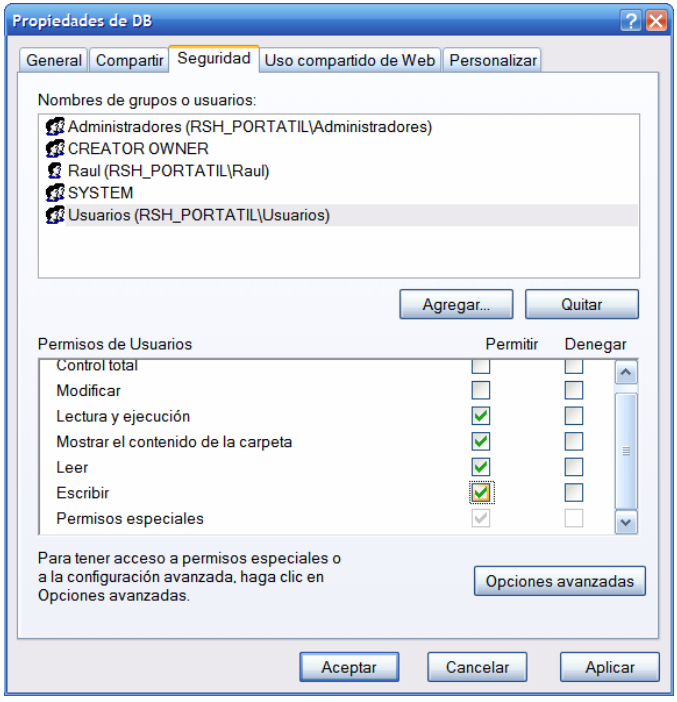

Figura 10.12: Permisos de los usuarios.

En ciertos casos podría ser necesario también aplicar estos permisos de escritura sobre la carpeta de archivos temporales "Temp" de Windows, es posible que el controlador de acceso a la base de datos cree ficheros temporales en esa carpeta.

• A la hora de utilizar la conexión VPN, es necesario tener correctamente configurado el router.

 Realizaremos una conexión VPN a la red local de la oficina mediante la dirección IP del router que sale al exterior, a Internet. Podremos tener contratada una IP fija, en cuyo caso la IP nunca cambiará, o bien una IP variable donde para no tener que realizar un seguimiento de los cambios de dirección podremos optar por los servicios gratuitos de DNS dinámico ofrecidos en los sitios Web http://www.dyndns.com/ o bien http://www.no-ip.com/

 En ningún caso es posible utilizar directamente la IP del ordenador de la LAN que funciona como servidor, puesto que se trata de un IP privada.

 Cuando la petición de conexión VPN entrante llega al router, éste no sabe cuál de los ordenadores dentro de la red local funciona como servidor y por tanto a quién enviar el paquete entrante. Para solventar ese problema tendremos que:

- Tener asignadas IP fijas a cada uno de los ordenadores de la red de área local, como se explicó en apartados anteriores. Si no hacemos esto, no es posible conocer con exactitud qué IP privada tendrá el equipo que funciona como servidor.
- Utilizar el mecanismo de Port Forwarding del router. El mecanismo de Port Forwarding se emplea para equipos que usen NAT (Network Address Translation), que permite que varios usuarios locales accedan a Internet a través de una IP pública proporcionada por el proveedor de servicios.

El Port Forwarding consiste en la posibilidad de redirigir los paquetes que lleguen al router por un determinado puerto, a un determinado equipo de la LAN.

La forma de configurarlo dependerá del router, pero en cualquier caso deberemos indicar que aquellos paquetes TCP que lleguen por el puerto 1723 (en caso de que se use PPTP para establecer la VPN) sean reenviados automáticamente al equipo que funciona como servidor en la LAN, en nuestro caso a la IP 192.168.2.11. En caso de emplear L2TP u otro protocolo para la red privada virtual, basta con cambiar el puerto por el correspondiente a dicho protocolo.

 Asimismo si se dispone de algún firewall o cortafuegos en la red, será necesario abrir aquellos puertos involucrados en las conexiones que se deseen establecer con o desde nuestra red interna. La forma de hacerlo, cambiará dependiendo del cortafuegos que se use.